## **Western**Technical

## **Student View of the Grade Center**

Grades appear in the student view of the Grade Center in the same order that they are sequenced in the instructor view.

Students can select their own viewing order: **All** - all items graded and upcoming in sequence that they appear in the instructor's grade center **Graded** – only graded assignments **Upcoming** – items not yet graded **Submitted** - only items that have been submitted by the student **Order by** – sequence items by course order (default), last activity or due date

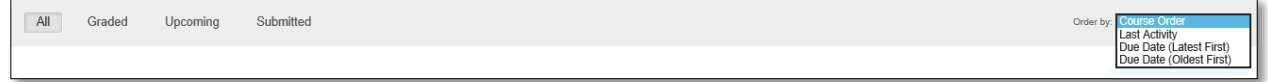

Students may view their own submissions by clicking on the name of the assignment and may read instructor comments by clicking on the conversation bubble next to their score.

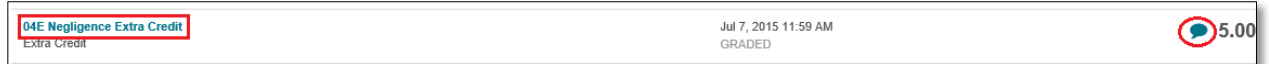

## **Best Practices**

**Use Due Dates:** Blackboard allows you to adjust all the dates in your course on one screen. See "Date Management > Due Dates and Availability" for more information. Keep in mind that the due date will not "expire" or turn off the assignment. That has to be set in the assignment availability.

**Number Assignments:** Even if you use due dates, some instructors have reported that numbering assignments is actually quite helpful. It's easier to for a student to refer to an assignment by number than a partial name in the Grade Center.

*Note: to save time in the future and avoid the need to renumber assignments consider using a week number and assignment letter in combination (for example, the 3rd assignment for Week 5 would be 05C). This allows for easy adding/deleting of assignments without a lot of rework. Assignment numbering must be done at the origination level – changing the titles in the Grade Center alone does not work for all content types (e.g. journals, discussions, etc.)*

**Additional Resources:** Blackboard Help [https://help.blackboard.com](https://help.blackboard.com/)